## **Admission Medication Reconciliation**

#### **Admission Medication Reconciliation**

Admission Medication Reconciliation (Adm Med Rec) is completed using the "Reconciliation" tab from the Orders tab or Med List tab in Power Chart.

- Adm Med Rec will allow providers to reconcile home medications with hospital orders on admission. It is based on the patient's home medications recorded in the Document Medication by Hx tab.
- Prior to Adm Med Rec, users should verify whether this list has been updated for the current patient encounter and whether the history that has been recorded as a primary medication history or Best Possible Medication History (BPMH) The safest practice is to perform Adm Med Rec using a BPMH.

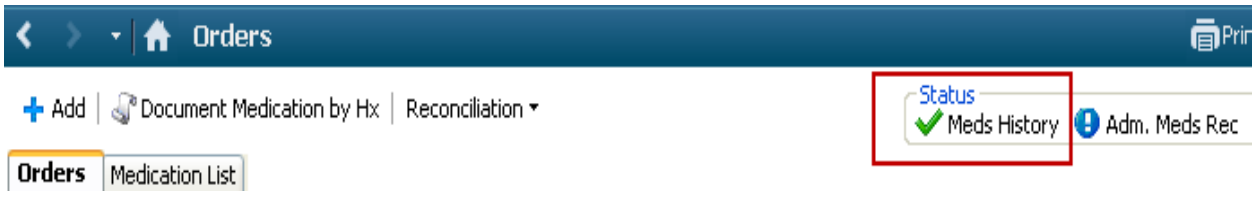

If the **Meds History is incomplete**, the status bar will have a blue circle with an exclamation mark

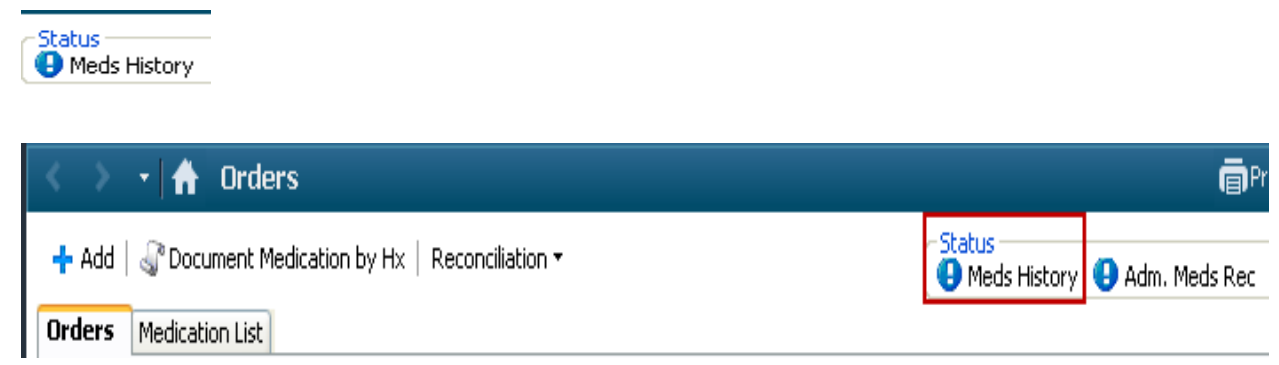

The date/time that the Medication History was last updated as well as the Reconciliation History can also be viewed from the View window in the orders tab.

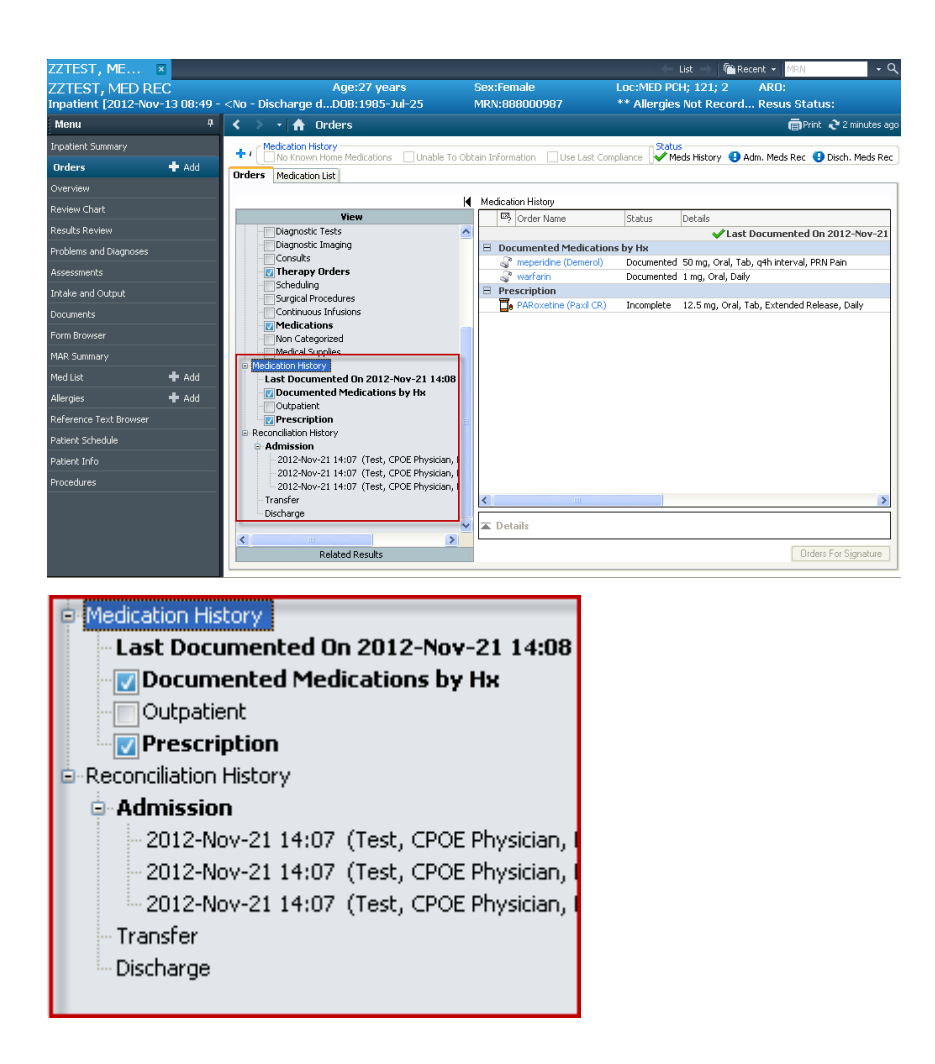

 Once a complete BPMH has been documented, the Meds Hx Status displays a green check.

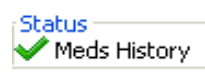

 An alert will fire **when the physician opens the chart notifying him/her** that **24 hours have passed** and the Admission Medication Reconciliation has not been completed

This alert will fire for **inpatients only**.

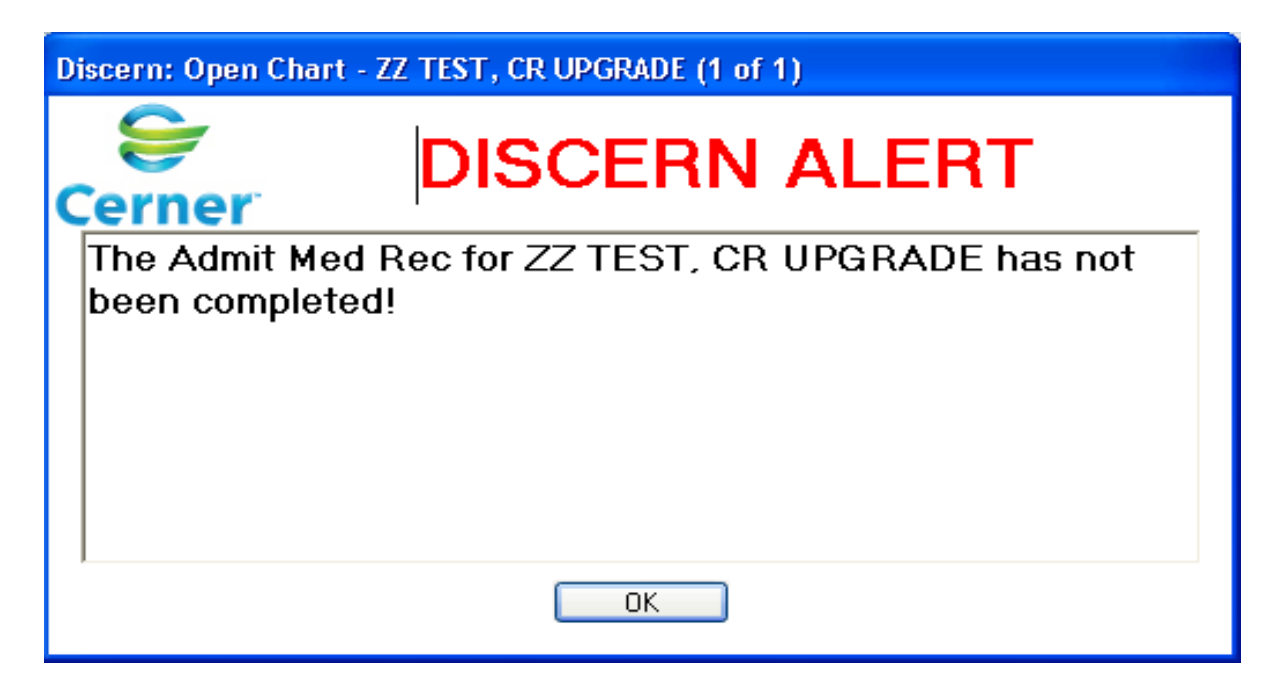

#### **Admission Reconciliation**

**1.** Click on Reconciliation drop down tab in the Orders or Med List screen and choose

"admission"

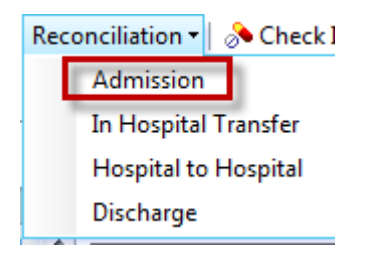

The Admission Reconciliation screen will open.

It is important for users to be familiar with the following Icons:

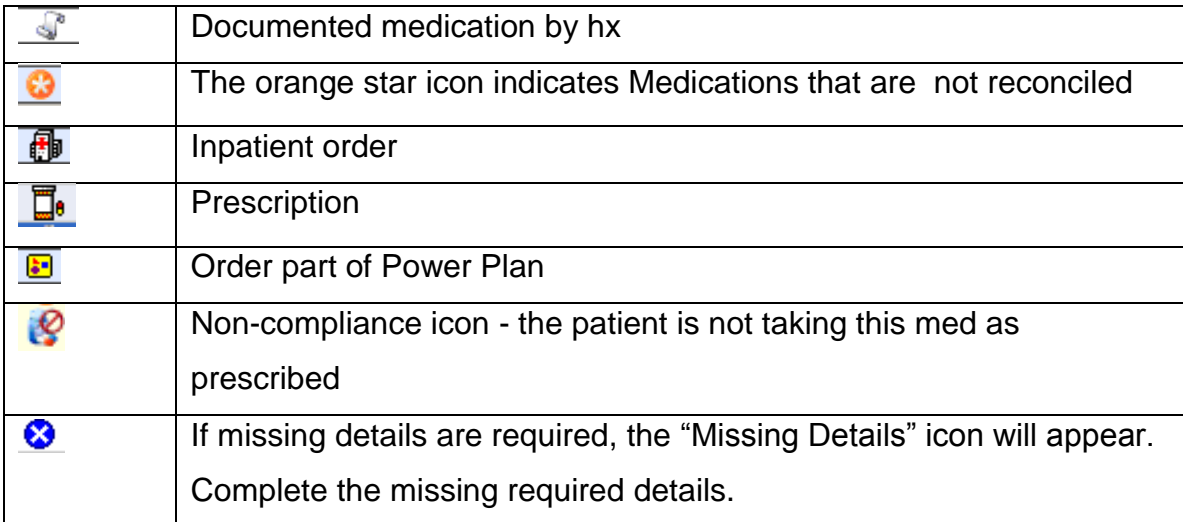

## The reconciliation screen is divided into 3 sections:

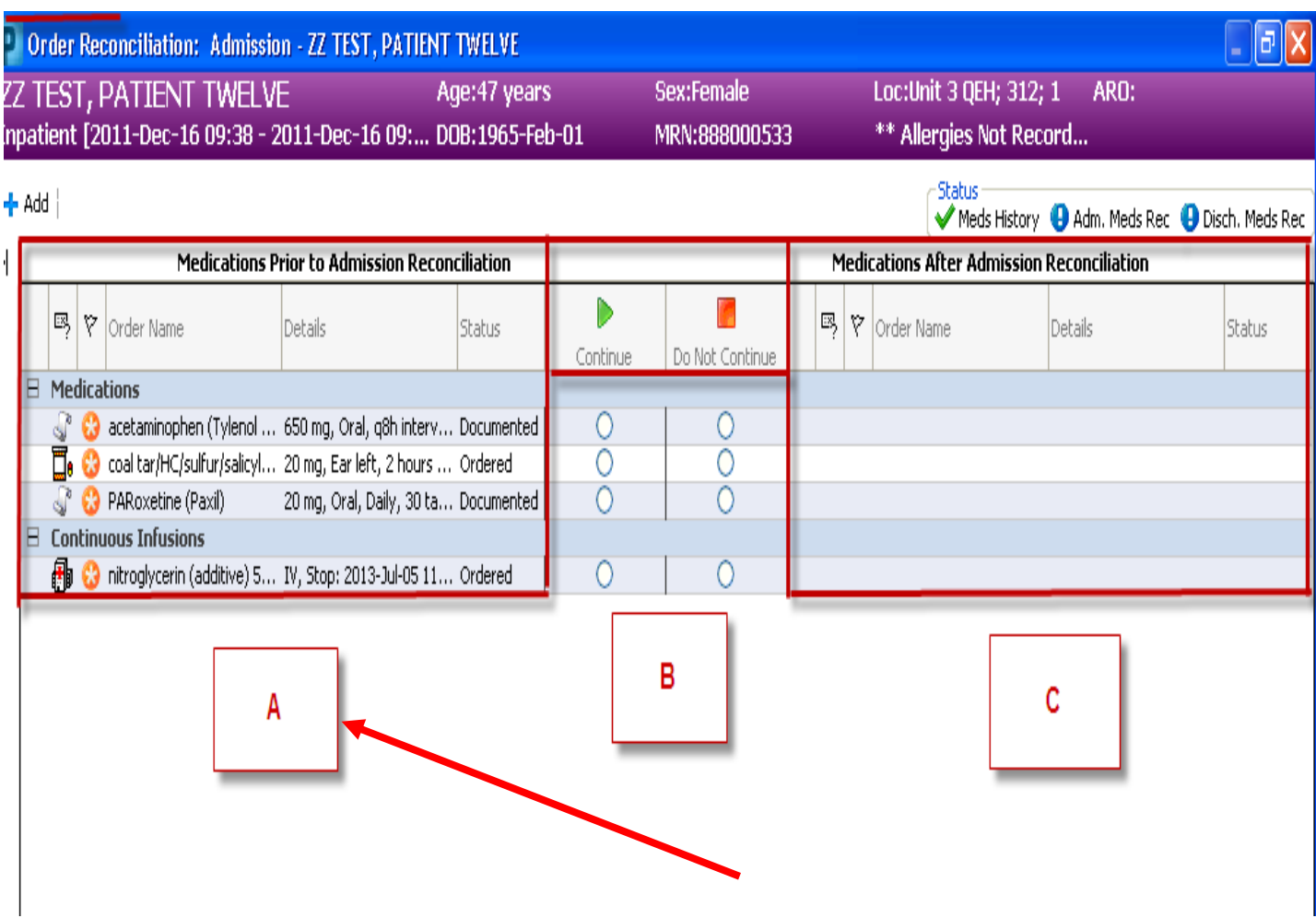

### **Medications prior to admission reconciliation**

The three types of medication orders that could be listed prior to reconciliation are:

- Documented Home medications
- **F** Prescriptions
- *I* Inpatient Med orders

## **\*Medications are listed alphabetically**

#### **Medication reconciliation screen**

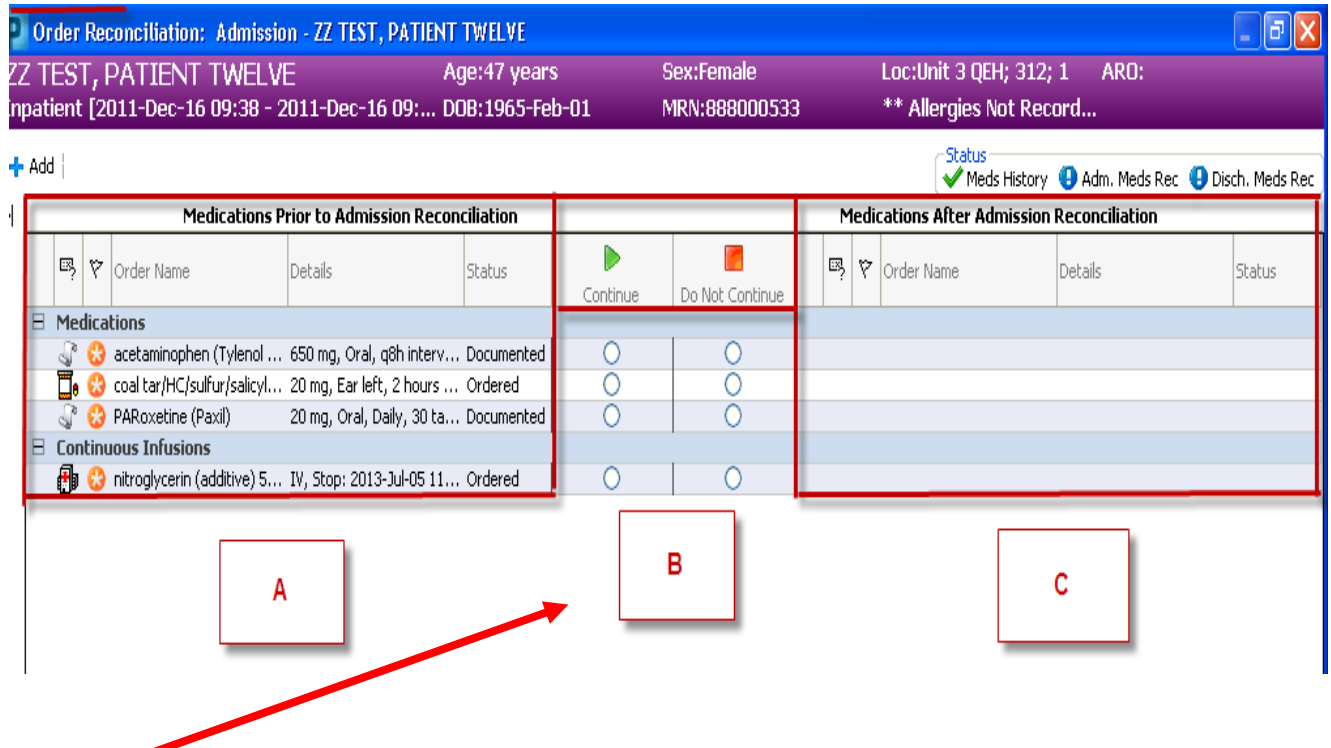

## **B. Reconcile actions: Continue and Do Not Continue**

**"Continue"-** this will generate/continue a corresponding inpatient order that will populate the Medication list after Admission Reconciliation. When selected, the medication will be added to right side of the reconciliation screen.

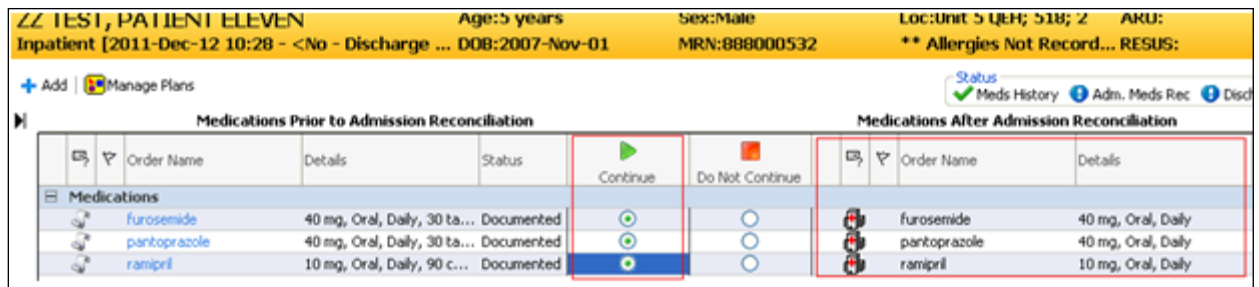

**\*\*Note all medications entered from the medication reconciliation window will default to continue on the right hand side of the screen**

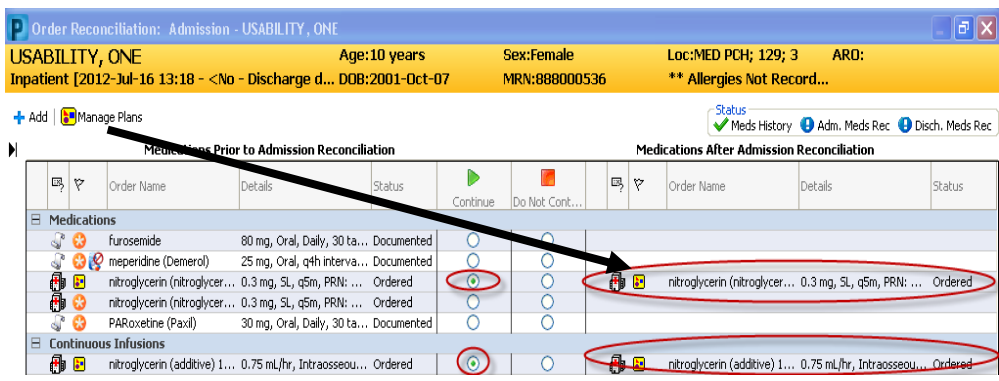

**"Do Not Continue"-** the medication **WILL NOT** be added to the right hand side of the screen. It **WILL NOT** be ordered or continued as an inpatient medication.

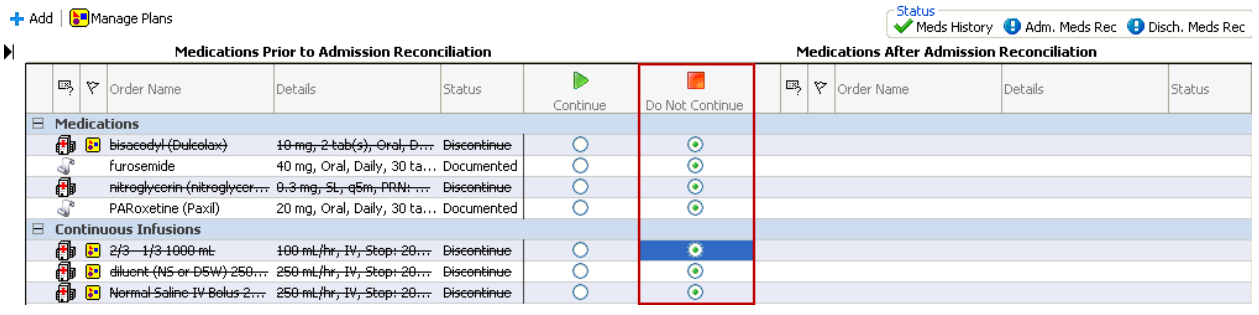

You will notice that on the left side (side A) the discontinued inpatient med orders will be crossed out and the documented home meds  $\overline{\mathbb{S}}$  will remain.

Additional order information should be viewed by hovering over the details column.

These details **must** be viewed when the non-compliance icon **is** is associated with a documented home medication.

**- Add** | Manage Plans

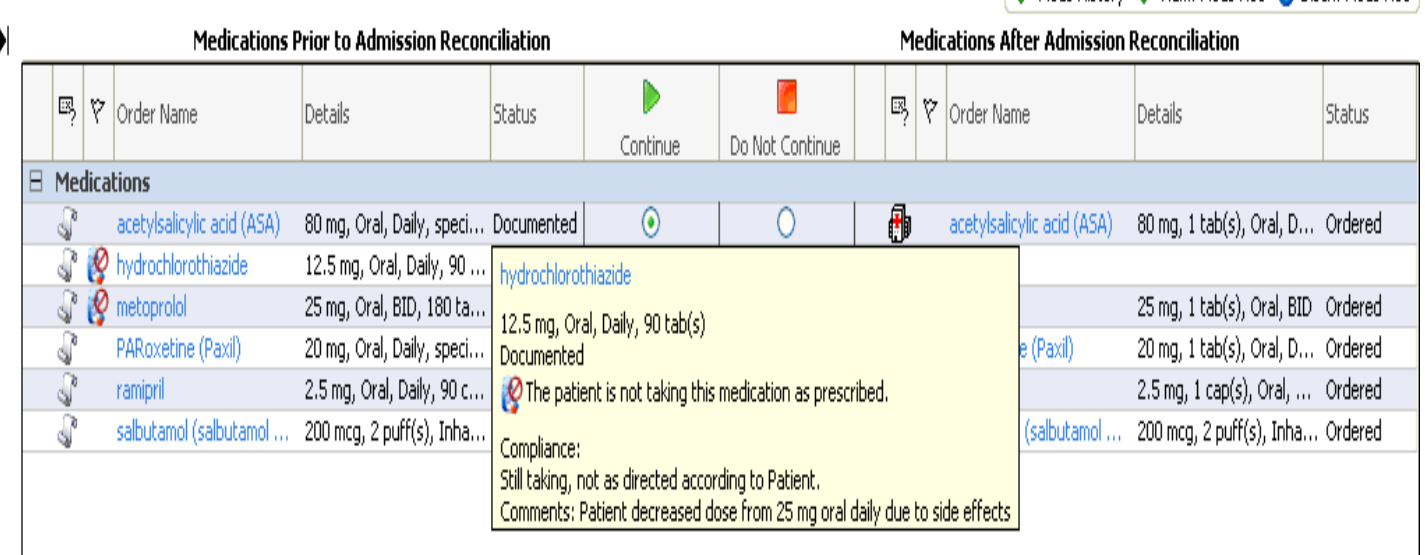

Status-

 $\blacktriangleright$  Meds History  $\blacktriangleright$  Adm. Meds Rec  $\Box$  Disch. Meds Rec.

**NOTE**: if a documented med by history was converted to an inpatient order outside of the Med Rec window, these 2 orders will be grouped together in the med rec window with ONE radio button.

If there are 2 separate orders [ie one document med by history and one inpatient order(not converted from Document meds by history) or 2 separate inpatient orders for the same med] these orders will NOT be grouped together and WILL have more than one radio button.

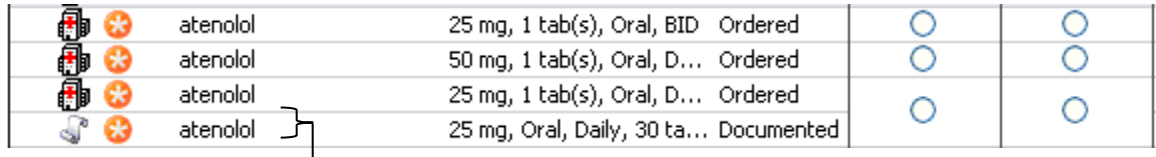

These 2 orders are linked by one radio button because one is a documented med by history and the other is an inpatient order created by converting the documented med by history to an inpatient order outside the Med Rec window.

#### Medication reconciliation screen continue

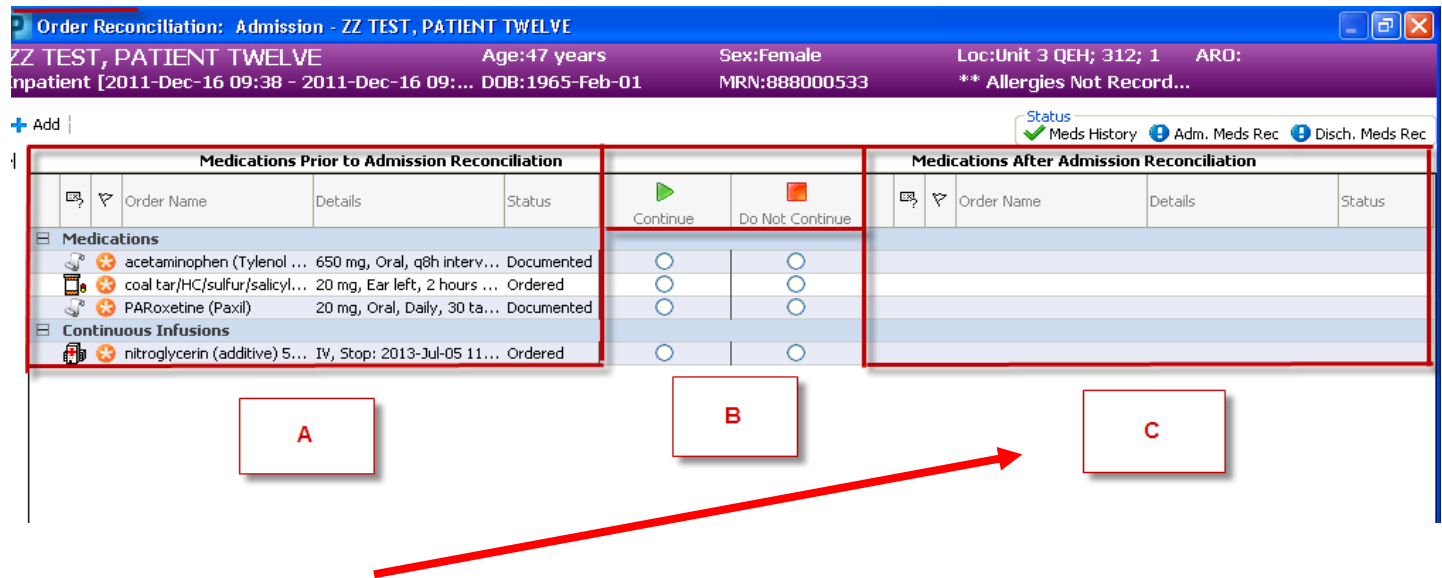

**C. Medications after Admission reconciliation-** This section displays all inpatient medication orders that have been reconciled through the Med Rec process. They are all listed on the right side. $\overline{\mathbf{I}}$ 

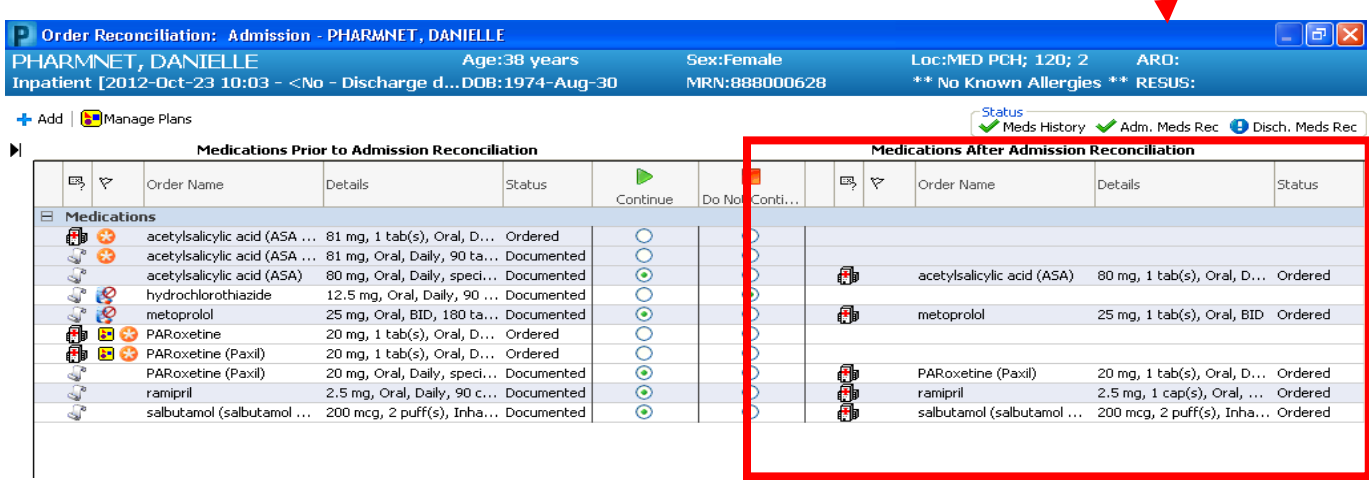

**Note:** Range Dose information is contained in user defined fields to allow a clear display on the eMAR and orders tab. This information is **not visible** in the med rec window until you click on the order to view the details. This information will be part of the order if you choose <continue>. ヽ

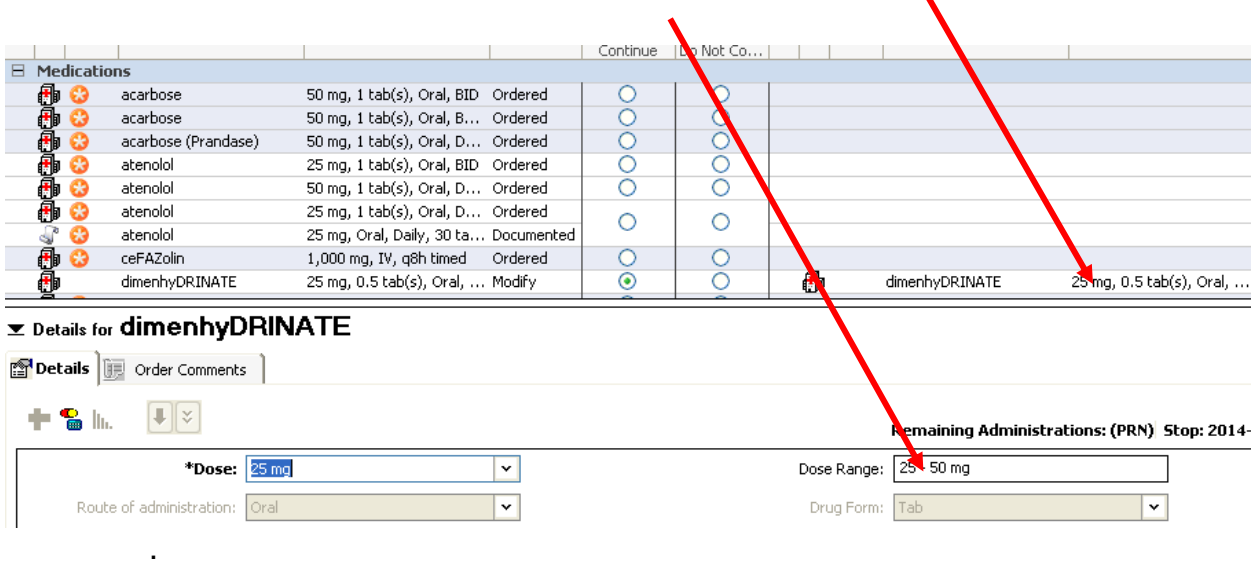

#### **Complete versus Partial Medication Reconciliation**

Medication reconciliation can be completed at once or started and completed later as explained below.

# **1. Complete Medication Reconciliation**

The user has addressed all meds and has reconciled and signed the med rec and the status bar has changed from a blue circle with a white exclamation mark

**O** Adm. Meds Rec to a green check mark  $\blacktriangledown$  Adm. Meds Rec

## **2. Partial Medication Reconciliation**

This allows for partial reconciliation to occur when unable to reconcile all orders.

This is especially helpful if the user is interrupted during reconciliation or wants to leave the reconciliation screen to review the patient chart before proceeding. The user can click "Reconcile and Sign" saving the work that has been performed to that

point. **The med rec screen must be accessed later to complete reconciliation**.

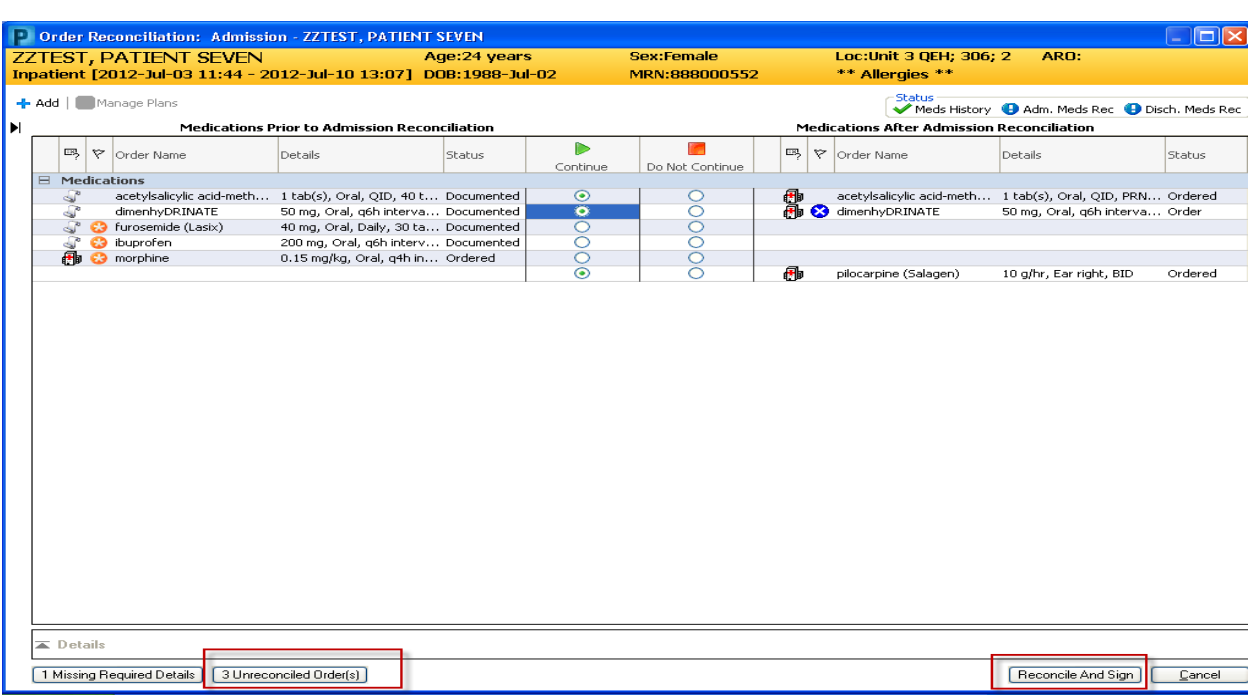

**A completed medication reconciliation is necessary for the Adm. Meds Rec** 

status indicator to change to Complete  $\sqrt{\text{Adm. Meds Rec}}$ .

### **Modify Orders**

If modifications are required for a medication order, it is recommended to:

- 1. "Continue" the medication.
- 2. Double Click on the medication **Details** (directly below the details column) on the right side of the screen under "Medications after Admission Reconciliation" (Section C) to open the order details screen.
- 3. Modify details such as dose and frequency as required.

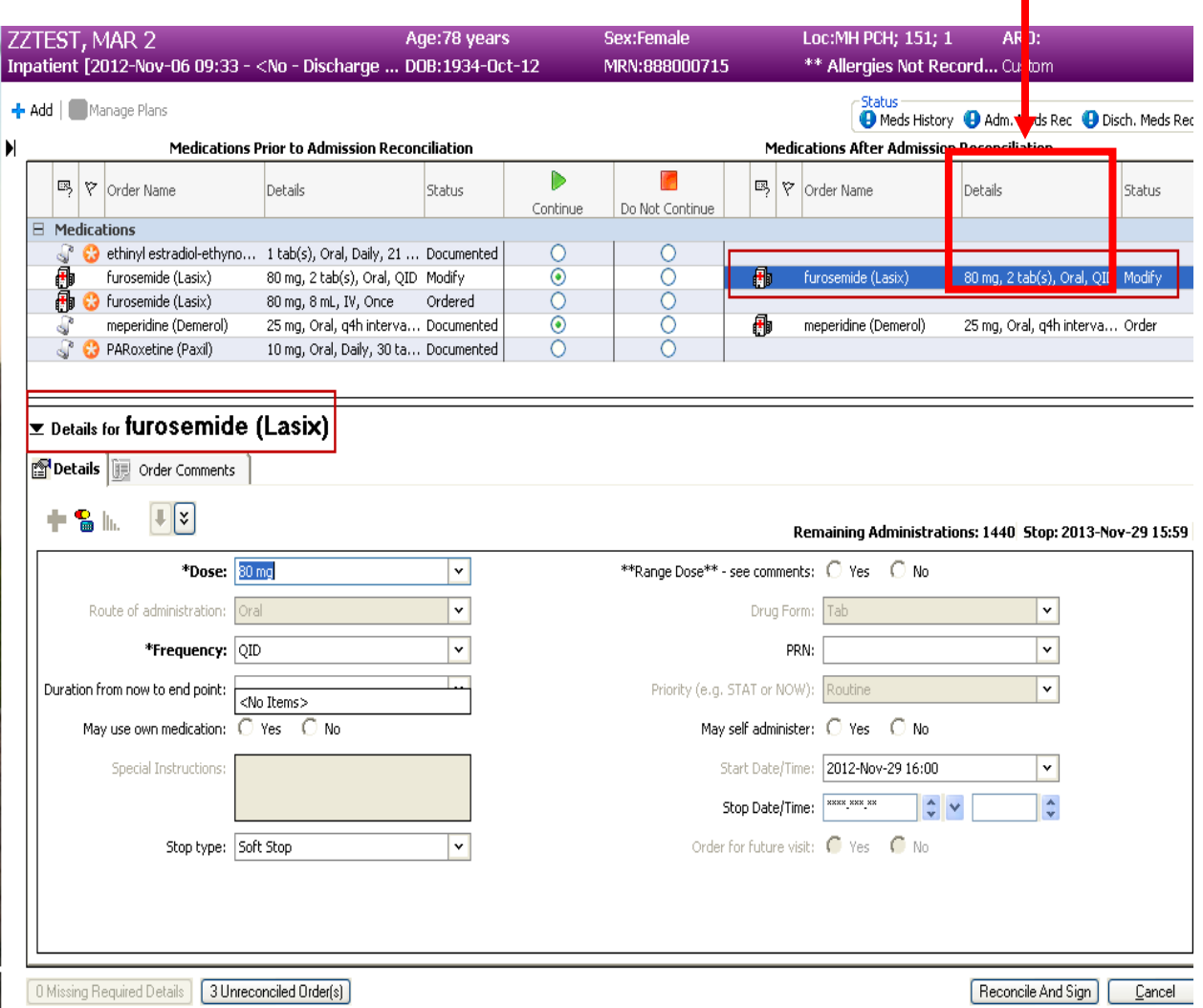

## **Suspend (HOLD) orders**

If suspending a medication is required it is recommended to:

1. "Continue" medication

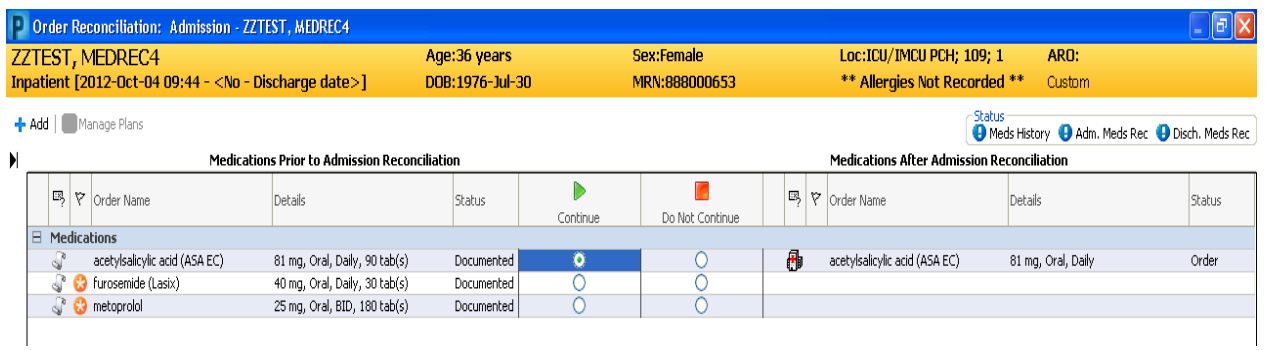

2. Complete and sign admission med rec (see below )

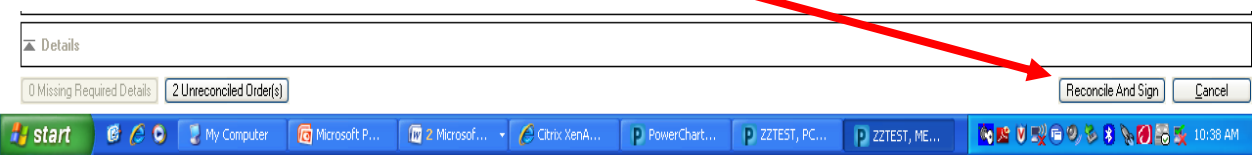

3. Suspend desired medication(s) in orders

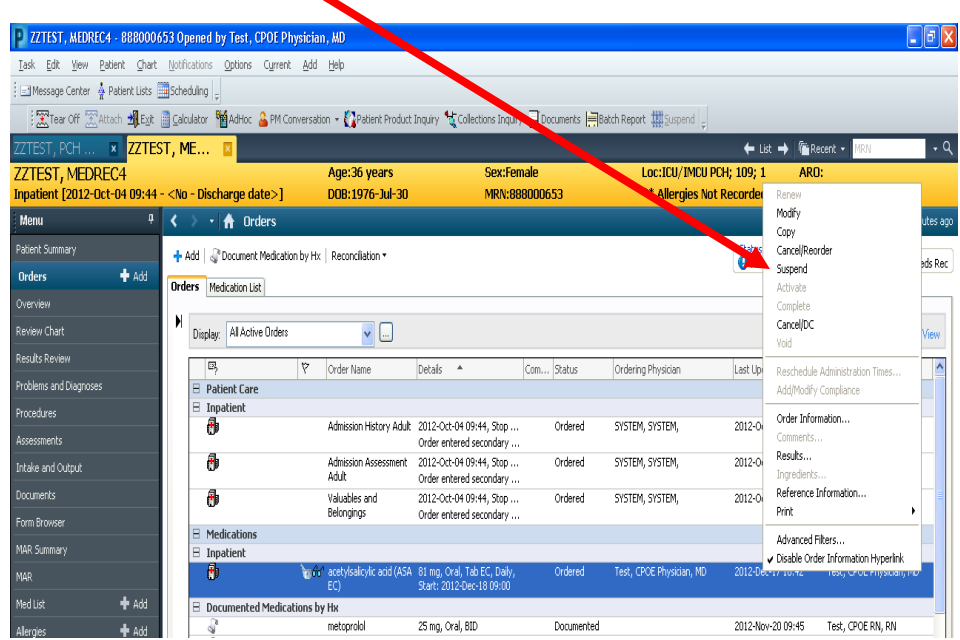

#### **Signing Admission Med Rec**

The system will tell you how many unreconciled medications are outstanding. See the

bottom left hand corner of the screen.

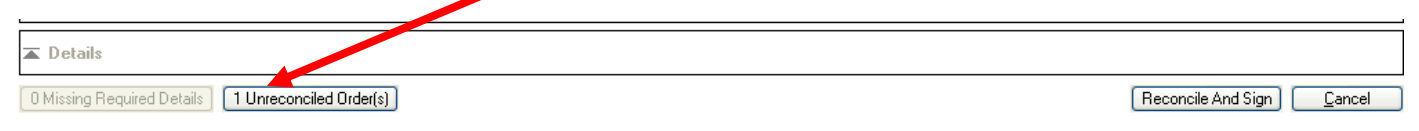

When you have completed your partial or complete reconciliation,

click "Reconcile and Sign" in the lower right hand corner of the screen.

Reconcile And Sign

#### **Tips – Admission Medication Reconciliation ("Med Rec") Tips to follow (for physicians):**

- 1. Try to do the Med Rec as early in the admission as possible this makes it simpler for you.
- 2. If you see  $\frac{1}{\sqrt{2}}$  Meds History then the BPMH is completed for this admission and you can do Admission Med Rec.
- 3. If you see **O** Meds History then the BPMH is NOT completed for this admission. If you choose to proceed with Med Rec, be aware that you may be working with outdated information.
- 4. If you see **D** Adm. Meds Rec then the Admission Med Rec has not been completed for this admission.
- 5. If you see  $\sqrt{\frac{4 \text{ d}m}{n}}$  Meds Rec then the Admission Med Rec has been completed for this admission. It is recommended you DO NOT make any further changes through the Admission Med Rec screen. If you do, you will be required to reconcile all ordered medications as the icon will only indicate a partial admission med rec was done.
- 6. If you see  $\Box$  then the Admission Med Rec has been partially completed for this admission and it should be completed by the most responsible physician.
- 7. When you complete Admission Med Rec on a Primary Med History, the nurse or pharmacist will contact you with any medication discrepancies found when the BPMH is completed.
- 8. Partial Med Rec  $\clubsuit$  should only be done by the ED physician on admission or if you are interrupted while performing Admission Med Rec on your patient (this allows you to save the work you have done).
- 9. To complete the Admission Med Rec, you need to address each of the meds with  $\blacksquare$  = "Med has not been reconciled";

First, look at the Status Column:

= Documented (Home) Med = Ordered (Inpatient) Med

- a. If a med has a Status of "Documented" and you want to order the same med as an inpatient, click "Continue".
- b. If a med has a Status of "Documented" and you DO NOT want to order the same med as an inpatient, click "Do Not Continue".
- c. If a med has a Status of "Ordered" and you want to continue the same med , click "Continue".
- d. If a med has a Status of "Ordered" and you DO NOT want to continue the same med, click "Do Not Continue".
- e. However, if the same med is there twice with the same order details, it means it is both a Home Med ("Documented" Status) and has already been ordered as an inpatient med by someone else ("Ordered" Status); "Continue" the Inpatient medication order you want and "Do Not Continue" the Documented medication (this will prevent duplicate orders).
- 10. Fill in any missing order details (denoted by the blue circle/white X).
- 11.Sign the Admission Med Rec form.
- 12.After completing the Admission Med Rec, you can still modify/suspend/discontinue any inpatient med by right-clicking on that med in the Orders Profile.